MASARYKOVA UNIVERZITA FAKULTA INFORMATIKY

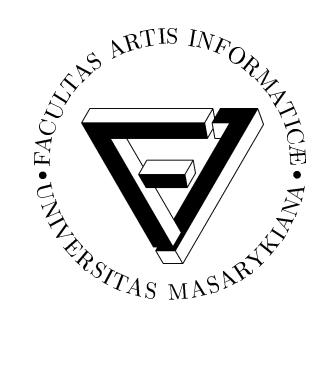

# **Tvorba párovacích her na webu a v PDF formátu**

BAKALÁRSKA PRÁCA

**Filip Sonta**

Brno, jar 2014

## **Prehlásenie**

Prehlasujem, že táto bakalárska práca je mojím pôvodným autorským dielom, ktoré som vypracoval samostatne. Všetky zdroje, pramene a literatúru, ktoré som pri vypracovaní používal alebo z nich čerpal, v práci riadne citujem s uvedením úplného odkazu na príslušný zdroj.

Filip Sonta

**Vedúci práce:** RNDr. Roman Plch, Ph.D.

## **Poďakovanie**

Touto cestou chcem poďakovať pánovi RNDr. Romanovi Plchovi, Ph.D. za rady a pripomienky pri vypracovaní bakalárskej práce a svojej rodine za podporu aj napriek mnohým neúspechom.

## **Zhrnutie**

Táto bakalárska práca sa zoberá tvorbou hotových a užívateľsky definovaných interaktívnych párovacích hier. Hotové hry v PDF formáte sú tvorené v LATEXu pomocou balíčka *dps* a balíčkov k nemu pomocným. Užívateľsky definované hry je možné vytvárať vo webovej aplikácii alebo pomocou šablóny v LTFXu. Do hier je možné vkladať text aj obrázky, pričom vytvorené hry pomocou webovej aplikácie sú uložené a dostupné pomocou URL.

## **Kľúčové slová**

párovacie hry, LATEX, webová aplikácia, PDF, *dps*

## <span id="page-5-0"></span>**Obsah**

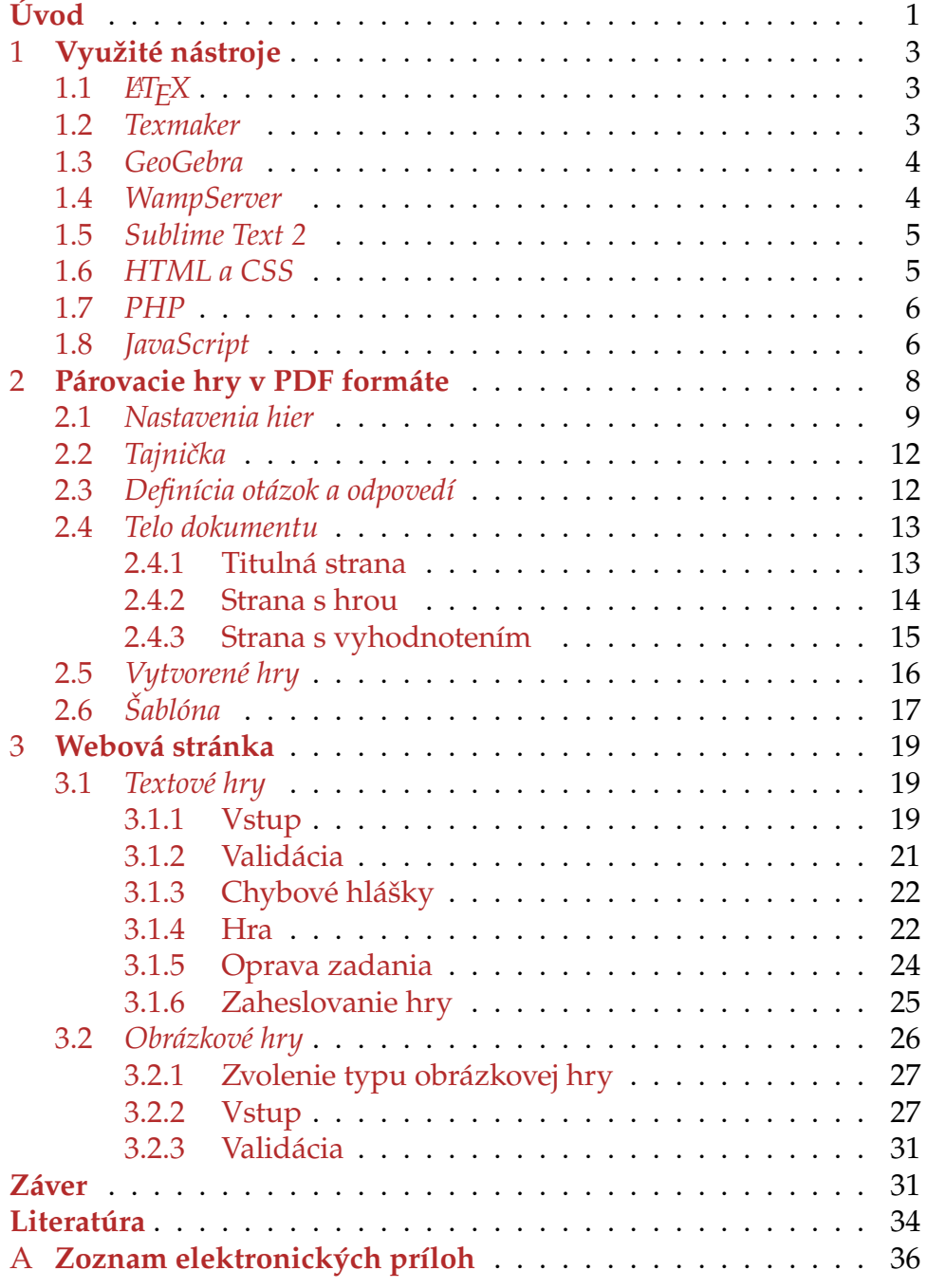

## **Úvod**

S pokrokom vedy a techniky sa zároveň menil aj spôsob vyučovania na školách. Interaktívna výuka (za použitia počítačov) sa stala, po posledných reformách v školstve, žiadanou a preferovanou formou výuky. V dnešnej dobe sa taktiež do popredia prediera pojem *škola hrou*, pod ktorým sa skrýva učenie za pomocou rôznych hier a testov (zábavná forma učenia sa). Z týchto dôvodov vznikajú rôzne interaktívne kvízy a hry, ktorých riešením sa žiaci vzdelávajú v danej oblasti. Tieto hry sú ale väčšinou napevno vytvorené a nedajú sa upravovať, preto vzniká aj dopyt po nástroji, ktorý by umožnil podobné hry vytvárať podľa požiadaviek učiteľa vzhľadom na preberanú látku. Tento nástroj by nebol obmedzený len na učivá základných škôl, ale bolo by pomocou neho možné vytvárať akékoľvek hry s ľubovoľnou témou.

Cieľom tejto práce je vytvoriť hotové párovacie hry v PDF (Portable Document Format) formáte a zároveň vytvoriť nástroj, ktorý umožní aj technicky neznalému človeku ich vytváranie, či už na webe, alebo v PDF.

Párovacie hry sú interaktívne hry s okamžitou odozvou. Je definovaná sada otázok a odpovedí, pričom každá otázka má pridelenú jednu odpoveď. Riešenie hry prebieha zvolením otázky a následným zvolením k nej správnej odpovede. Okamžitá odozva znamená, že v prípade nesprávneho priradenia je hneď jasné, ak riešiteľ urobil chybu. Tieto hry je možné vytvárať v PDF formáte a vo webovej aplikácii, pričom je možné ich riešiť opakovane.

Párovacie hry v PDF formáte budú vytvorené pomocou sadzbového systému LAT<sub>E</sub>X a špeciálnych balíčkov. Vznikne sada hotových hier zameraných na učivo deviatych tried základných škôl – funkcie. Okrem hotových hier bude vytvorená aj šablóna, pomocou ktorej si bude užívateľ môcť vytvárať vlastné hry.

Webová stránka bude určená výhradne pre tvorbu vlastných hier (budú dostupné len ukážkové hry) a ich obsah bude tvorený buď textom s podporou sadzby matematických výrazov alebo obrázkom. Tvorba stránky bude prebiehať za pomocou značkovacieho jazyka HTML a skriptovacích jazykov JavaScript a PHP.

V prvej kapitole sú opísané nástroje, pomocou ktorých vznikla

webová stránka a hry v PDF formáte. Časť z nich je užívateľovi potrebná pre vytváranie vlastných párovacích hier (pre tvorbu hier na webovej stránke je potrebné len internetové pripojenie).

Druhá kapitola sa zaoberá párovacími hrami v PDF formáte. V prvej časti je opísaná ich tvorba v LATEXu pomocou balíčka *dps* a sady AcroTEX, problémy spojené s využívaním týchto balíčkov a zmeny, ktoré v nich treba vykonať, aby sa dosiahol výsledný efekt. V druhej časti je opísaný vzhľad a fungovanie vytvorených hier spolu s návodom pre ich samostatnú tvorbu.

V tretej kapitole je opísaná webová stránka. V prvej časti sa opisujú textové hry (párovacie hry, ktoré obsahujú len textové vstupy) a ich celková funkčnosť. Definuje sa, aké textové reťazce je možné vkladať do hry, akým spôsobom je daná hra vytvorená, a zároveň ako sa už vytvorená hra opravuje, prípadne zabezpečuje proti upravovaniu. V druhej časti sa zase opisujú obrázkové hry (hry, ktoré môžu mať ako vstup obrázok). Na rozdiel od textových hier, je v tejto časti naviac opísané spracovanie obrázka a jeho validácia.

## <span id="page-8-0"></span>**1 Využité nástroje**

Pri tvorbe webovej stránky a hier, ktoré sú výsledkom tejto bakalárskej práce bola využitá široká škála nástrojov, od programu pre zostrojenie grafov po skriptovacie jazyky, ktoré sa starajú o funkčnú stránku webu. Všetky tieto nástroje boli zvolené oproti iným, vzhľadom na svoju jednoduchosť, prehľadnosť alebo sa jednoducho ideálne hodili pre daný cieľ.

### <span id="page-8-1"></span>**1.1 LAT<sub>E</sub>X**

LATEX je vysoko kvalitný typografický systém určený pre profesionálnu sadzbu dokumentov. Využíva sa hlavne pri tvorbe technických alebo vedeckých dokumentov, ale je možné ho využiť pre takmer každú formu publikácie. Je založený na myšlienke, aby sa autor príliš nezaoberal vzhľadom ním tvorených dokumentov, ale aby sa sústredil na ich obsah. LATEX je balík makier, založený na sadzbovom jazyku T<sub>E</sub>X a určitých jeho rozšíreniach<sup>[\[1\]](#page-39-0)</sup>.

Okrem toho, že pomocou LATEXu bol vytvorený samotný text bakalárskej práce, bol využitý spolu so špeciálnymi balíčkami pre tvorbu interaktívnych PDF dokumentov - párovacích hier, ktoré sú jedným z výsledkov tejto bakalárskej práce.

#### <span id="page-8-2"></span>**1.2 Texmaker**

Texmaker je moderný multiplatformový LATEXový editor. Zahrňuje v sebe mnoho nástrojov pre tvorbu dokumentov v L<sup>A</sup>T<sub>E</sub>Xu. Medzi jeho základné črty patria:

- plná podpora kódovania Unicode
- kontrola pravopisu (v základnom balíku sú dostupné najrozšírenejšie jazyky, ostatné je treba dodatočne stiahnuť)
- *code folding* schopnosť skryť určité sekcie kódu
- doplňovanie kódu základné príkazy LATEXu môžu byť rýchlo vložené počas písania
- rýchla navigácia pomocou štruktúrovaného pohľadu
- zobrazovanie výsledného PDF priamo v aplikácii
- rýchla kompilácia[\[2\]](#page-39-1)

#### <span id="page-9-0"></span>**1.3 GeoGebra**

GeoGebra je multiplatformový dynamický matematický softvér, ktorý spája geometriu, algebru, tabuľkový procesor, grafy, štatistiku a matematickú analýzu do jedného ľahko ovládateľného balíka. Jej cieľom je hlavne vzdelávanie v oblasti matematiky od základných škôl po univerzity. Hlavné črty GeoGebry sú:

- interaktívne matematické prostredie
- vstavaný CAS<sup>[1](#page-9-2)</sup>
- povoľuje skriptovacie jazyky

Vytvorené projekty v GeoGebre je možné exportovať ako statické alebo animované obrázky (GIF). Je možné tiež vygenerovať kód, ktorý môže byť použitý v ĽTFXu prostredníctvom jednej z možností PS-Tricks<sup>[2](#page-9-3)</sup>, PGF/TikZ<sup>[3](#page-9-4)</sup> alebo Asymptote<sup>[4](#page-9-5)</sup>[\[3\]](#page-39-2).

#### <span id="page-9-1"></span>**1.4 WampServer**

WampServer je prostredie pre vývoj webových aplikácií, ktoré využívajú Apache HTTP Server (softvérový webový server s dostupným

<span id="page-9-2"></span><sup>1.</sup> Computer Algebra System označuje systémy pre počítačové spracovanie symbolických matematických výrazov. Medzi CAS programy patrí napr. Mathematica, Maple a Maxima.

<span id="page-9-3"></span><sup>2.</sup> sada makier, ktoré umožňujú vloženie kresieb v jazyku PostScript priamo do zdrojového kódu T<sub>E</sub>Xového dokumentu

<span id="page-9-4"></span><sup>3.</sup> dvojica jazykov pre tvorbu vektorovej grafiky z geometrického alebo algebraického popisu v T<sub>E</sub>Xových dokumentoch

<span id="page-9-5"></span><sup>4.</sup> Opisný jazyk vektorovej grafiky, ktorý poskytuje prirodzenú štruktúru založenú na koordinátoch pre technické kreslenie. Je možné ho používať aj mimo TEXových dokumentov.

zdrojovým kódom pre rôzne platformy), PHP (Hypertext Preprocessor) a MySQL (SQL relačný databázový server) na operačnom systéme Windows[\[4\]](#page-39-3).

### <span id="page-10-0"></span>**1.5 Sublime Text 2**

Sublime Text 2 je multiplatformový editor textu a zdrojového kódu. Rozpoznáva syntax mnohých programovacích jazykov, ktorých kód následne aj farebne rozlišuje. Rozhranie aplikácie obsahuje aj minimapu, ktorá v sebe zahrňuje kompletný kód súboru a je možné pomocou nej skočiť na akékoľvek miesto v kóde. Medzi ďalšie užitočné črty patria:

- výber celého stĺpca textu alebo používanie viac ako jedného kurzora, čo umožňuje simultánnu úpravu textu na viacerých miestach
- automatické dopĺňanie textu
- možnosť spustiť kód niektorých jazykov priamo z aplikácie
- možnosť uložiť viacnásobne používaný úsek textu pod určitou kľúčovou frázou a následne pomocou tejto frázy použiť príslušný kód[\[5\]](#page-39-4)

#### <span id="page-10-1"></span>**1.6 HTML a CSS**

HTML (HyperText Markup Language) je štandardný značkovací jazyk používaný pre opis webových stránok. Prechádza neustálou evolúciou a opravami pod hlavičkou W3C (World Wide Web Consortium).

Pri písaní HTML dokumentu sa využívajú tzv. tagy, ktoré spolu so samotným textom vytvárajú štruktúru dokumentu. Podľa tagov dokážu potom webové prehliadače identifikovať ako majú zobraziť daný text.

Tagy sú uzavreté v lomených zátvorkách (napr. <html>) a môžu byť vo dvojici ako <p> (začínajúci tag) a </p> (koncový tag). Niektoré tagy reprezentujú prázdny element (napr. img) a teda nemajú koncový tag. HTML elementy sú tvorené tagom a jeho obsahom.

CSS (Cascading Style Sheets) definuje vzhľad a rozloženie textu a iných materiálov v HTML dokumente. Slúži hlavne pre oddelenie obsahu dokumentu od jeho zobrazovania. Umožňuje:

- jednoduchší prístup k obsahu dokumentu
- možnosť zdieľania CSS súboru pre viaceré HTML dokumenty
- redukuje komplexitu a opakovateľnosť štrukturálneho obsahu[\[6\]](#page-39-5)

#### <span id="page-11-0"></span>**1.7 PHP**

PHP (HyperText Preprocessor) je *server-side* (na strane servera) skriptovací jazyk navrhnutý pre vývoj webových stránok, ale používa sa aj ako programovací jazyk pre všeobecné účely. PHP kód je ľahko použiteľný v HTML dokumentoch no pre jeho spracovanie je potrebný PHP interpreter, ktorý je zvyčajne implementovaný ako prirodzený modul web serveru alebo ako spustiteľný CGI<sup>[5](#page-11-2)</sup>. Po tom, ako je PHP kód interpretovaný a spracovaný, web server posiela výsledný výstup klientovi zvyčajne vo forme vygenerovanej web stránky (PHP kód môže generovať HTML kód, obrázky alebo iné dáta). PHP zároveň umožňuje spúšťať príkazy v príkazovom riadku.

Kanonický PHP interpreter je softvér vydaný pod licenciou PHP. PHP môže byť nasadené na väčšinu web serverov na takmer každom operačnom systéme alebo platforme zdarma[\[7\]](#page-39-6).

#### <span id="page-11-1"></span>**1.8 JavaScript**

JavaScript je dynamický programovací jazyk. Bežne sa používa ako súčasť webových prehliadačov, v ktorých umožňuje *client-side* (na strane užívateľa) skriptom interakciu s užívateľom, kontrolu prehliadača, asynchrónnu komunikáciu a zmeny obsahu stránky. Využíva sa tiež pre vývoj hier a tvorbu desktopových a mobilných aplikácií.

Obecne je JavaScript klasifikovaný ako skriptovací jazyk s dynamickým typovaním a funkciami prvej triedy (je možné predávať funkcii ako argument ďalšiu funkciu a funkcia môže vracať hodnotu inej

<span id="page-11-2"></span><sup>5.</sup> Common Gateway Interface – štandardná metóda použitá na generovanie dynamického obsahu webových stránok a webových aplikácií

funkcie). Tieto vlastnosti robia z JavaScriptu jazyk, ktorý podporuje objektovo orientovaný, imperatívny a funkcionálny štýl programovania.

Na strane užívateľa je JavaScript tradične implementovaný ako interpretovaný jazyk, no súčasnejšie prehliadače vykonávajú dynamickú kompiláciu (*just-in-time compilation*), kde sa kompiluje počas behu programu[\[8\]](#page-39-7).

## <span id="page-13-0"></span>**2 Párovacie hry v PDF formáte**

Pre tvorbu párovacích hier v PDF formáte boli využité špeciálne balíčky, ktorých tvorcom je profesor D. P. Story. Vybrané balíčky z jeho tvorby majú na starosti vytváranie interaktívnych párovacích hier.

Balíček *dps* (Das Puzzle Spiel) je L<sup>A</sup>T<sub>E</sub>Xový balíček určený na vytváranie párovacích hier, tajničiek a sérií otázok a odpovedí. Má v sebe zahrnuté príkazy pre vytváranie samotnej hry – príkazy na zobrazenie tajničky, zobrazenie poľa, v ktorom sa objavujú hlášky počas riešenia hry a príkazy, pomocou ktorých sa zobrazia otázky a odpovede v náhodnom poradí[\[9\]](#page-39-8).

Pre fungovanie balíčka *dps* je potrebná sada balíčkov AcroTEX, konkrétne AeB (AcroT<sub>F</sub>X eDucation Bundle)[\[10\]](#page-39-9). Táto sada je určená na vytváranie interaktívneho matematického a vedeckého obsahu v PDF dokumentoch. Pomocou nej sa dajú vytvárať nie len párovacie hry, ale aj interaktívne cvičenia, testy a kvízy. Zahŕňa v sebe tieto jednotlivé balíčky:

- *web* balíček, ktorý nastavuje rozmiestnenie prvkov na stránke dokumentu, ktorý je určený pre prezentáciu na obrazovke, či už cez web alebo v PDF formáte. Tieto dokumenty väčšinou nie sú určené pre tlač.
- *exerquiz* balíček, ktorý zabezpečuje prostredie pre vytváranie interaktívnych prvkov v PDF dokumente:
	- **–** prostredie *exercise* makrá pre vytváranie online cvičení
	- **–** prostredie *shortquiz* makrá pre vytváranie interaktívnych kvízov s okamžitou odozvou
	- **–** prostredie *quiz* makrá pre vytváranie kvízov ohodnocovaných a opravovaných pomocou JavaScriptu

Zároveň umožňuje preformátovať vzhľad dokumentu do tlačiteľnej formy (s riešením alebo bez). Umožňuje aj zmenu rozloženia jednotlivých prvkov interaktívnych hier a ich úpravu do užívateľom požadovaného stavu.

• *dljslib* – slúži ako knižnica pre funkcie v jazyku JavaScript a umožňuje si vytvárať aj vlastné funkcie v tomto jazyku.

• *eforms* – zabezpečuje podporu všetkých polí PDF foriem pre balíček *exerquiz* a spája ich ľubovoľnou akciou[\[11\]](#page-39-10).

### <span id="page-14-0"></span>**2.1 Nastavenia hier**

Priamo v zdrojovom kóde hier sa nenachádzajú príkazy pre všetky potrebné nastavenia. Tie sa nachádzajú v externom súbore s názvom hry\_nst.def a ten sa importuje do zdrojového kódu pomocou príkazu:

```
\input{hry_nst.def}
```
Vloženie tohto súboru musí byť obalené príkazmi \makeatletter a \makeatother, pretože sa v ňom upravujú príkazy definované v používaných balíčkoch (hlavne balíčky pre tvorbu hier).

V súbore sú zahrnuté nasledujúce nastavenia:

• definícia použitých farieb pomocou príkazu:

```
\definecolor{ffqqqq}{rgb}{1.0,0.0,0.0}
```
• nastavenie písma pomocou príkazu:

```
\renewcommand*{\familydefault}{\sfdefault}
```
- nastavenie navigačného menu pôvodné nastavenie v balíčku *web*. Možnosť nastaviť koľko tlačidiel bude v menu. Tlačidlá sú nastavené ako obrázky a slúžia k navigácii na titulnú stranu alebo na stranu s vyhodnotením hry. Dodatočne je možné nastaviť aj tlačidlá pre prechod na predchádzajúcu a nasledujúcu stranu dokumentu.
- nastavenie veľkosti tlačidiel v menu pomocou príkazu:

```
\navibariconWidth{12pt}
```
• nastavenie päty dokumentu – pomocou balíčku *fancyhdr* a *ifthen* je nastavené, aby sa v päte dokumentu, na pravej strane zobrazovalo menu. Na strane, kde je umiestnená hra je navyše v ľavej časti päty zobrazené pole, v ktorom sa zobrazujú potrebné hlášky. Samozrejme menu aj textové pole je možné zobraziť kdekoľvek pomocou príkazu (pre textové pole):

```
\placeMessageField{0.85\linewidth}{15pt}
```
kde sa zároveň nastavuje aj jeho veľkosť. Menu sa zobrazuje pomocou príkazu:

\web@navigationbar

- rozdelenie otázok na dva panely toto nastavenie nie je použité, ale je dostupné v prípade potreby. Tento príkaz bol dodatočne vytvorený, pretože v pôvodnom balíčku je definované rozdelenie na dva panely len pre odpovede.
- nastavenie hlášok je možné nastaviť text, ktorý sa bude zobrazovať v hre pri určitých situáciách. Hlášky sa nastavujú pomocou príkazu:

\def\hlaska{"text"}

Bohužiaľ balíček *dps* neumožňuje plne využívať znaky s diakritikou a je možné využívať len určité z nich. Používajú sa pomocou príkazu \string\number pričom number slúži ako identifikačné číslo daného znaku. Dostupné české a slovenské znaky sú zobrazené v tabuľke:

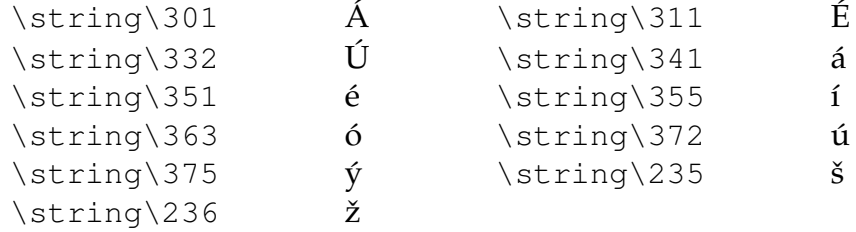

- nastavenia polí v ktorých sa zobrazujú chybové hlášky v dokumente sa vyskytujú dve polia, jedno pre hlášky počas vypĺňania hry, ktoré je umiestnené pod samotnou hrou a druhé pre zobrazenie výsledku testu, ktoré sa nachádza na koncovej strane a vyplňuje sa až po úplnom dokončení hry – dovtedy zostáva prázdne.
- úpravy procesu označovania otázok a odpovedí a priraďovania ich k sebe – v tomto kroku je zahrnutý kompletný kód v JavaScripte (pomocou balíčka *insdljs*). Sú definované nasledujúce funkcie:
- **–** processChoice(fieldname) funkcia zodpovedná za základnú funkcionalitu hry. Spracováva označovanie otázok a odpovedí, a pomocou ostatných funkcií vypisuje príslušné hlášky a kontroluje správnosť, prípadne nesprávnosť zvolenej odpovede.
- **–** clearMessages() zmaže akýkoľvek text v poli pre chybové hlášky (používa sa len na pole, ktoré sa nachádza pod hrou)
- **–** clearRedCrosses() zmaže červené krížiky, ktoré sa objavujú pri zvolení nesprávnej odpovede. Táto funkcia sa volá v prípade zvolenia správnej odpovede alebo pri označení inej otázky bez nájdenia odpovede pre predchádzajúcu.
- **–** checkForFinished(n) kontroluje, či je hra ukončená (všetky odpovede sú priradené k svojim otázkam) a zároveň nastavuje výslednú hlášku podľa bodov získaných pri riešení testu
- **–** finalRating(n) pomocná funkcia pre predchádzajúcu. Vracia hlášku, ktorá zodpovedá získaným bodom.
- **–** returnScore() vracia získané skóre po dokončení hry. Plné skóre je 80 bodov a z neho sa následne odpočítavajú body za chyby.
- nastavenie veľkosti polí pre označovanie otázok a odpovedí je nutné celý príkaz definovať znova hoci veľkosť sa nastavuje v piatom (pre otázky) a deviatom (pre odpovede) riadku príkazu konkrétne v:

{ckbxQ.#1}{11bp}{9bp}{Yes}

- nastavenia textových polí, v ktorých sa zobrazujú časti tajničky
- nastavenia pre hru príkaz \threshold $\{X\}$  nastavuje, koľko bodov sa strhne z celkového skóre za nesprávnu odpoveď a príkaz \penaltypoints{Y} nastavuje počet bodov, ktorý sa strhne za každú tretiu nesprávnu odpoveď za sebou.

#### <span id="page-17-0"></span>**2.2 Tajnička**

Pre zadávanie tajničky sa využíva príkaz \DeclarePuzzle{} z balíčka *dps*, v ktorom sa definujú slová, ktoré sú zobrazené od začiatku hry a tie, ktoré sa zobrazujú postupne pri každom zvolení správnej odpovede. Časti, ktoré majú byť zobrazené od začiatku hry sa definujú v tvare {text}{punc}, pričom text môže obsahovať aj znaky s diakritikou a môže byť ľubovolne dlhý (potom je ale treba upraviť šírku jednotlivých polí v tajničke). Vzhľadom na to, že v hre je osem otázok a odpovedí, tieto dvojice sú označené písmenami *a-h*. Pre každé z týchto písmen sa potom nastaví text, ktorý sa zobrazí v tajničke pri uhádnutí otázky. Nastavuje sa v tvare {text}{a}, pričom ak text obsahuje znaky s diakritikou, musia byť definované rovnako ako v prípade nastavovania textu hláškam pomocou príkazu \string\number.

### <span id="page-17-1"></span>**2.3 Definícia otázok a odpovedí**

Otázky a odpovede sa nastavujú v prostredí *Composing* z balíčka *dps*. Jednotlivé otázky a odpovede sa nastavujú pomocou prostredia *cA* a *cQ*, pričom ako argument sa uvádza označenie danej otázky (v tomto prípade *a-h*). Celkovo toto nastavenie vyzerá nasledovne:

```
\begin{Composing}
 \begin{bmatrix} cQ \\ d \end{bmatrix}Otázka 1
 \end{cQ}
 \begin{cA}{a}
 Odpoveď 1
 \end{cA}
 ...
\end{Composing}
```
Je možné vytvoriť aj hry, v ktorých sa budú vyskytovať odpovede naviac. Znamená to, že okrem odpovedí k definovaným otázkam sa budú v hre vyskytovať aj "prázdne" odpovede – bez priradenej otázky (môžu sa definovať aj otázky naviac, no vzhľadom na fungovanie hry táto možnosť nedáva zmysel).

```
\end{cQ}\begin{Composing}
 ...
\begin{cA}{z}
```
Dodatočná odpoveď \end{cA} ... \end{Composing}

### <span id="page-18-0"></span>**2.4 Telo dokumentu**

#### <span id="page-18-1"></span>**2.4.1 Titulná strana**

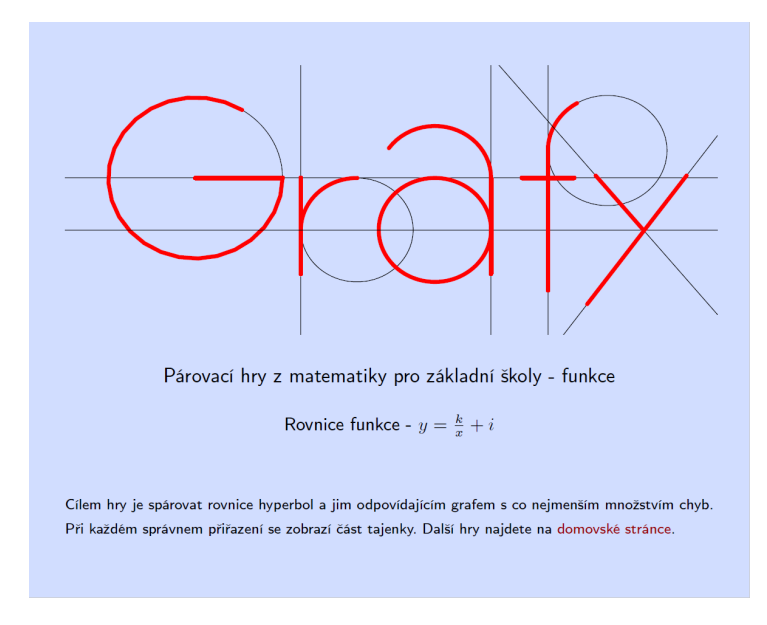

Obr. 2.1. Titulná strana

Na titulnej strane dokumentu sa nachádza obrázok, ktorý bol vytvorený pomocou programu GeoGebra a následne vygenerovaný v jazyku PGF/TikZ. Obrázok je tvorený úsečkami a kruhmi, ktoré dokopy vytvárajú slovo "Grafy" (slovo je obtiahnuté červenou farbou). Do dokumentu sa vkladá pomocou prostredia *tikzpicture*, do ktorého sa vkladajú práve vygenerované príkazy z GeoGebry.

Pod ním sa nachádza názov hry a názov sady hier, v ktorej sa nachádza. Nasleduje text, ktorý stručne popisuje cieľ hry a zároveň sa odkazuje na stránku, kde je možné nájsť ďalšie hry.

#### <span id="page-19-0"></span>**2.4.2 Strana s hrou**

Na druhej strane dokumentu sa už nachádza samotná hra a teda je potrebné zobraziť jednotlivé časti, ktoré tvoria danú hru. V hornej časti sa nachádza tajnička, ktorá sa zobrazí pomocou príkazu:

#### \insertPuzzle{3}

Ako argument sa uvádza počet polí z tajničky zobrazených na jednom riadku. Rátajú sa len polia, ktoré sú definované pre otázky, takže ak sa v tajničke nachádzajú aj polia, ktoré sú zobrazené od začiatku hry, je treba upraviť šírku týchto polí, tak aby boli všetky polia viditeľné.

Nasleduje zobrazenie otázok v dvojstĺpcovom formáte:

```
\begin{multicols}{2}
\begin{itemize}
\displayRandomizedQuestions
\end{itemize}
\end{multicols}
```
Pomocou prostredia*multicols* sa otázky rovnomerne rozložia do dvoch stĺpcov. Príkaz\displayRandomizedQuestionsz balíčka *dps* vráti užívateľom definované otázky v prostredí *Composing*, v náhodnom poradí. Tento príkaz musí byť uzavretý v prostredí *itemize*, aby sa korektne zobrazoval. Rovnakým spôsobom sa zobrazujú aj odpovede (príkaz \displayRandomizedAnswers) s tým rozdielom, že odpovede sú rozdelené do štyroch stĺpcov.

Pri všetkých vytvorených hrách sú odpovede tvorené obrázkami vytvorenými v GeoGebre. Rovnako ako obrázok na titulnej strane sú aj tieto obrázky vygenerované do PGF/TikZ (File  $\rightarrow$  Export  $\rightarrow$ Graphics View as PGF/TikZ...), pričom po zvolení tejto možnosti sa objaví okno umožňujúce definovať, ktorú časť obrázka chceme vygenerovať. Po nastavení správnych parametrov a kliknutí na Generate PGF/TikZ code sa vygeneruje kód, z ktorého skopírujeme všetko, čo sa nachádza v prostredí *tikzpicture* (farby už sú definované v súbore s nastaveniami, no ak sa pri vytváraní obrázka použijú iné farby, je

treba ich dodatočne definovať v dokumente). Pri definovaní odpovedí za pomocou týchto obrázkov sa využíva štruktúra:

```
\begin{minipage}[c]{20pt}
\centering
\colorbox{white}{
\begin{tikzpicture}
vygenerovaný PGF/TikZ kód
\end{tikzpicture}}
\end{minipage}
```
Bez prostredia *minipage* nie je možné tento obrázok zobraziť v poli pre odpovede, pričom v ňom aj nastavujeme šírku obrázka (*20pt*). Pre zvolenie farby pozadia je použitý príkaz \colorbox{} (v prípade, že sa nepoužije \colorbox{}, grafy budú vykreslené na pozadí stránky).

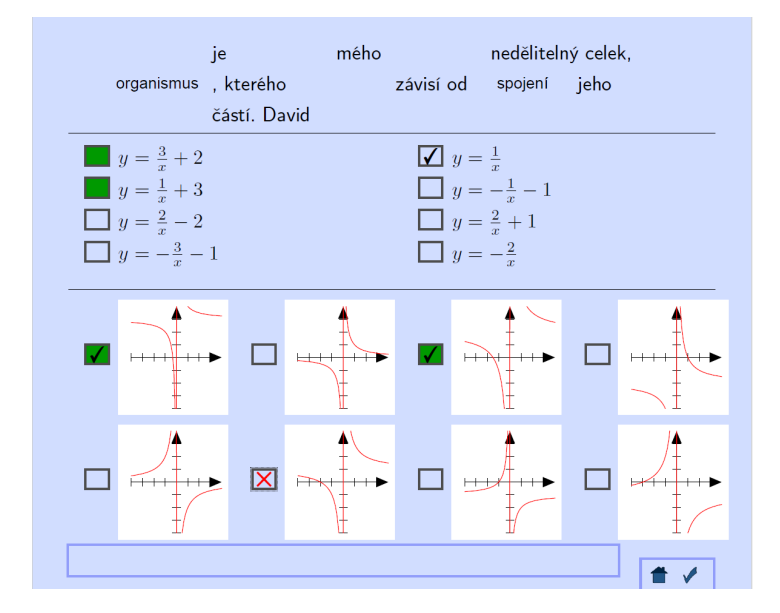

Obr. 2.2. Strana s hrou

#### <span id="page-20-0"></span>**2.4.3 Strana s vyhodnotením**

Záverečná strana obsahuje len obrázok, pole pre zobrazovanie výsledku testu a kontaktné údaje autora hry. Obrázok oznamuje užívateľovi, že hra bola úspešne dokončená. Pod ním sa nachádza textové pole, ktoré je zobrazené príkazom:

\placeFinalMessageField{\linewidth}{50pt} Toto pole zobrazuje výslednú správu, ktorá vyzerá nasledovne:

Gratulace! Máš to za sebou. Dosažené skóre: Skóre Hláška

Príslušná hláška sa vyberá podľa dosiahnutého skóre. Rozsah bodov pre každú hlášku je možné definovať v súbore s nastaveniami.

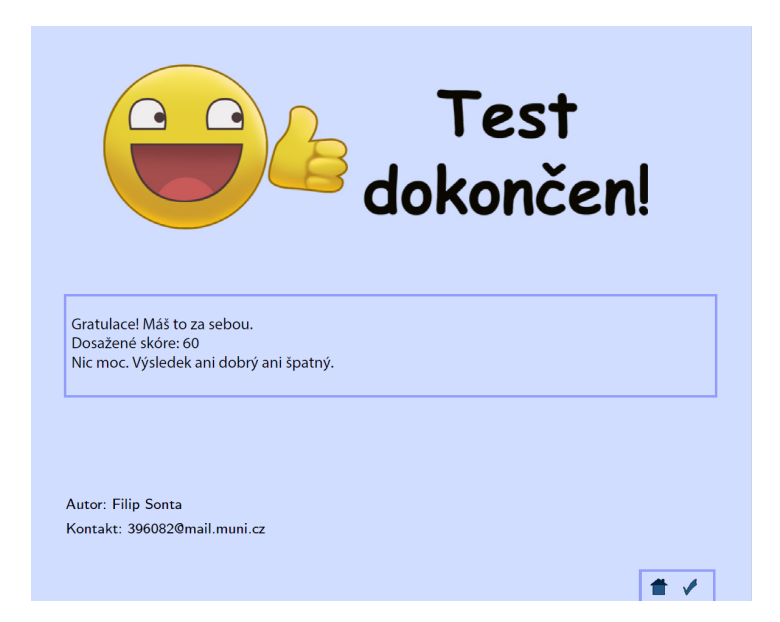

Obr. 2.3. Strana s vyhodnotením

### <span id="page-21-0"></span>**2.5 Vytvorené hry**

Pomocou spôsobu opísaného v tejto kapitole vznikla sada párovacích hier, určených pre žiakov deviatych tried základných škôl. Témou tejto sady sú funkcie a ich grafy – v každej hre je potrebné spárovať určitú informáciu o funkcii s jej grafom. Dokopy v tejto sade vzniklo

10 hier, pričom každá sa zameriava na inú vlastnosť alebo typ (rovnicu) funkcií. Samotný obsah hier bol vytvorený pomocou učebníc matematiky pre základné školy[\[12\]](#page-40-0).

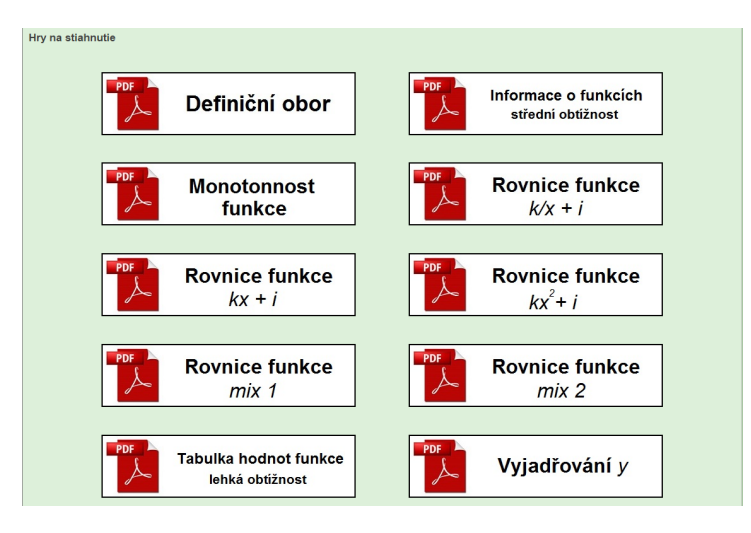

Obr. 2.4. Vytvorené hry

### <span id="page-22-0"></span>**2.6 Šablóna**

K už hotovým hrám je vytvorená šablóna pre tvorbu párovacích hier rovnakým spôsobom, aký bol použitý v rámci tejto bakalárskej práce. Kompletnú šablónu je možné stiahnuť z odkazu [http://www.fi.](http://www.fi.muni.cz/%7Exsonta/php/download/sablona.zip) [muni.cz/%7Exsonta/php/download/sablona.zip](http://www.fi.muni.cz/%7Exsonta/php/download/sablona.zip). Táto šablóna obsahuje všetky súbory pre úspešné preloženie zdrojového sú-boru na systéme TeX Live 20[1](#page-22-1)4 $^{\rm 1}$ , takže nie je potrebné sťahovať ďalšie súbory.

Po stiahnutí stačí otvoriť súbor sablona.tex a vyplniť text, prípadne obrázok pre otázky a odpovede, vyplniť frázu pre tajničku. Vo vytvorených hrách je vždy potrebné definovať tajničku a zobraziť ju v danom dokumente, inak bude hra síce fungovať, no po jej dokončení sa nezobrazí finálna hláška na strane s vyhodnotením (ak by predsa len užívateľ tajničku nechcel používať, je nutné upraviť

<span id="page-22-1"></span><sup>1.</sup> je možné využiť aj iné verzie no môžu nastať mierne odchýlky vo výslednom dokumente.

v súbore s nastaveniami JavaScriptový kód, ktorý zabezpečuje funkcionalitu hry). V prípade potreby sa všetky ostatné nastavenia dajú zmeniť v súbore hry\_nst.def tak, ako je to opísané v kapitole [2.1.](#page-14-0)

## <span id="page-24-0"></span>**3 Webová stránka**

### <span id="page-24-1"></span>**3.1 Textové hry**

Po zvolení možnosti *Textové hry* v hlavnom menu sa zobrazí návod, ako zadávať textové vstupy, ktoré budú následne prevedené do hry, a samotné polia pre ich zadávanie. Do týchto polí môže užívateľ zadávať akékoľvek textové reťazce, z ktorých chce vytvoriť hru. Po kliknutí na tlačidlo *Vytvor hru* prebehne validácia textových vstupov. V prípade korektných vstupov sa prejde na stránku s vygenerovanou hrou, v prípade zlyhania validácie sa zobrazí chybová hláška a príslušné polia s chybným vstupom sa označia červeným rámčekom.

V texte s návodom ako zadávať vstupné hodnoty je uvedený aj odkaz na ukážkovú textovú hru.

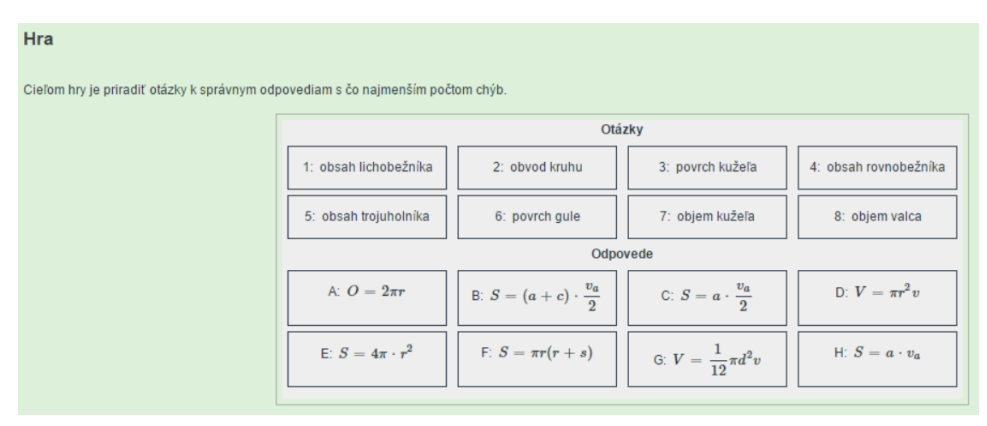

Obr. 3.1. Ukážková textová hra

#### <span id="page-24-2"></span>**3.1.1 Vstup**

Pri vytváraní textových hier je možné zadať text bez formátovania alebo matematické výrazy. Je možné aj skombinovať text s výrazom, no výraz musí byť vždy ohraničený znakom \$ (rovnako ako matematické výrazy v LAT<sub>E</sub>Xu). Tento vstup môže byť zadaný v LAT<sub>E</sub>Xovej syntaxi, no vzhľadom na to, že stránka je určená pre učiteľov a nie každý môže ovládať LATEX, je možné zadať matematický výraz aj pomocou prirodzenejšieho vstupu. Jedná sa o syntax, akou sa napríklad

zadáva vstup na stránke http://www.wolframalpha.com/ – pri zadaní napr. \$4/5 + 2/4\$ sa zobrazí  $\frac{4}{5} + \frac{2}{4}$  $\frac{2}{4}$ .

Na úrovni HTML je vstupná stránka vytvorená pomocou HTML elementu form, ktorý v sebe obsahuje elementy, ktoré majú na starosti:

- generovanie kódu hry každej vytvorenej hre sa priraďuje dvadsať znakový kód, pomocou ktorého je táto hra jednoznačne identifikovaná. Tento kód sa posiela v rámci metódy POST (posielané dáta nie sú viditeľné pre užívateľa) v elemente form. Samotný kód je generovaný funkciougenerateRandomString() a skladá sa z náhodne usporiadaných malých aj veľkých písmen a číslic. Tento kód nie je viditeľný, kým nie je vytvorená hra (vstupy prešli validáciou)
- zvolenie syntaxe vstupu užívateľ má možnosť zvoliť si v akej syntaxi chce zadávať matematické výrazy pomocou rádiového tlačítka. Vždy je možné zvoliť len jednu z ponúkaných syntaxí. V základnom nastavení je zvolená prirodzená (matematická) syntax. V prípade neúspešnej validácie sa zachová zvolená syntax.

Syntax: Math O TeX

Obr. 3.2. Rádiové tlačítka pre zvolenie syntaxe

- vyplnenie polí pre hru jedná sa o šestnásť (osem otázok a osem odpovedí) textových polí, do ktorých sa vypĺňajú textové hodnoty (textový vstup môžu tvoriť matematické výrazy, bežný text alebo ich kombinácia). V prípade neúspešnej validácie zostávajú polia vyplnené (nie je potrebné ich znova vyplniť, len upraviť chybné).
- vyplnenie opisu hry jedná sa o nepovinné textové pole, ktorého obsah sa bude zobrazovať priamo pri danej hre.

Všetky elementy v sebe obsahujú PHP kód, ktorý im pridelí hodnoty ak už prebehla validácia, no skončila neúspešne. Využíva sa pritom kontrola, či hodnota daného elementu už bola odoslaná na validáciu. V prípade, že áno, tak pri obnovení stránky po neúspešnej validácii vstupov sa nastaví hodnota elementu na hodnotu, ktorá bola odoslaná pri predchádzajúcom kliknutí na tlačidlo *Vytvor hru*.

#### <span id="page-26-0"></span>**3.1.2 Validácia**

Validácia prebieha v PHP kóde, po odoslaní údajov z elementu form pomocou metódy POST. Najprv sa uložia zadané hodnoty do polí \$questions a \$answers pomocou funkcie \$\_POST["pole"], pričom sa pomocou funkcie test\_input() odstránia všetky nepotrebné znaky z reťazca.

```
for($i=0; $i<8; $i++) {
    $questions[$i] = test_input($_POST["q" . $i]);
    \text{Sanswers}[\$i] = \text{test input}(\$ POST['a'' \ . \ $i]);
}
```
Následne prebieha validácia získaných hodnôt:

- maximálna dĺžka reťazca funkcia check\_max\_length(). Maximálna dĺžka reťazca je nastavená na 100 znakov, ale je možné toto nastavenie zmeniť.
- prázdny vstup pomocou funkcie empty\_data(). Kontroluje prázdny reťazec a vďaka spôsobu ukladania reťazcov (cez funkciu test\_input()) táto funkcia vyeliminuje aj reťazce zložené z viacerých prázdnych znakov.

V prípade korektnosti všetkých vstupných reťazcov (globálna premenná \$data\_ok) sa k už vygenerovanému kódu priradí kód hesla (ďalej len *pid*). Ten je vygenerovaný rovnakým spôsobom ako kód hry, no má len pätnásť znakov. Pomocou neho sa identifikuje hra v prípade jej neskoršej úpravy. Následne prebieha zápis do súborov:

- images.txt do tohto súboru sa zapisujú vstupné hodnoty pre hru. Nachádza sa v priečinku, ktorý sa volá podľa kódu hry.
- psw.txt zapisujú sa doňho dve hodnoty reťazec 'not' a vygenerované *pid*. Taktiež sa nachádza v priečinku s názvom podľa kódu hry.

• psw\_id.txt – tiež sa doňho zapisujú dve hodnoty - kód hry a reťazec 'not'. Tento súbor sa na rozdiel od predchádzajúcich nachádza v priečinku označenom podľa *pid*.

Po vytvorení týchto súborov sa pokračuje na samotnú hru. Berie sa do úvahy aj syntax vstupu a teda v závislosti na syntaxi sa pokračuje na stránku game.php (prirodzená syntax) alebo game\_tex.php (LATEXová syntax). Do výslednej URL sa zapracuje aj kód a tá potom vyzerá nasledovne:

game.php?id=kód

#### <span id="page-27-0"></span>**3.1.3 Chybové hlášky**

V prípade akejkoľvek chybnej validácie sa zobrazuje príslušná chybová hláška. Zobrazí sa vždy len jedna z dôvodu prebytku chybových hlášok, aký by nastal, kebyže sa odošle napr. prázdny formulár. Chybové hlášky sú zobrazované pomocou JavaScriptu, ktorý nastavuje viditeľnosť elementu

```
<p id="global_error_message_container">
  <img src="error.png" alt="Error"/>
  <span id="global_error_message"/>
\langle/p>
```
a nastavuje mu špecifickú chybovú hlášku. Tá sa predáva z PHP do Javascriptu pomocou premennej  $\frac{1}{2}$ js. Vyššie spomenuté označovanie chybných vstupov červeným rámčekom sa zase uskutočňuje pomocou premennej \$error. Do týchto dvoch premenných sa ukladajú príkazy pre JavaScript pri jednotlivých validáciách príslušného poľa. Na rozdiel od hlášok (vždy sa zobrazuje len jedna), všetky textové polia, ktoré neprešli validáciou sú označené červeným rámčekom, vďaka čomu užívateľ presne vie, ktoré polia je potrebné opraviť.

#### <span id="page-27-1"></span>**3.1.4 Hra**

Ako už bolo spomenuté, v prípade úspešnej validácii vstupu sa zobrazí daná hra zo zadaných údajov, ku ktorým pristupuje pomocou kódu. Kód sa získava z URL pomocou funkcie \$\_GET['id'], vďaka čomu hra zostáva dostupná kedykoľvek pomocou presnej URL.

```
$id = $GET['id'];
```
Hoci existujú dve stránky pre zobrazenie hry pre rôzne syntaxe (game.php a game\_tex.php), nemení to spôsob ukladania ani čítania dát zo vstupu. Mení sa len ich interpretácia. Tá sa realizuje pomocou knižnice MathJax, čo je voľne dostupná JavaScriptová platforma pre zobrazovanie matematiky na webových stránkach. V prípade tejto bakalárskej práce boli využité dve možnosti spracovania vstupu:

- *tex2jax* interpretuje výrazy v LATEXovej syntaxi
- *asciimath2jax* interpretuje výrazy v prirodzenej syntaxi

Obidve možnosti sa jednoducho definujú pomocou skriptu:

```
<script type="text/x-mathjax-config">
  MathJax.Hub.Config({
   tex2jax: {
       inlineMath: \lceil \lceil ' \rceil', ' \rceil', ' \setminus ( ' ', ' \setminus ) ' \rceil,processEscapes: true
    }
   });
</script>
<script type="text/x-mathjax-config">
MathJax.Hub.Config({
   asciimath2jax: {
      delimiters: [['$','$'], [''',''']]
    }
});
</script>
```
Znaky, ktoré su uvedené v zátvorkách, označujú znaky, ktorými musí byť výraz ohraničený, aby sa správne interpretoval pomocou MathJaxu a teda aj správne zobrazoval na stránke. Tieto dva skripty sa bohužiaľ nemôžu používať naraz (preto boli vytvorené dve stránky, pričom každá interpretuje vstupy iným spôsobom). Okrem týchto nastavení je potrebné ešte pridať skript s odkazom na danú knižnicu:

<script src="//cdn.mathjax.org/mathjax/latest/Math Jax.js?config=TeX-AMS\_HTML"> </script>

<script src="//cdn.mathjax.org/mathjax/latest/Math Jax.js?config=AM\_HTMLorMML"></script>

Samotný zdrojový kód v jazyku JavaScript, pomocou ktorého sú hry vytvorené, je prevzatý zo stránky [http://um.mendelu.cz/](http://um.mendelu.cz/msr_hra/) [msr\\_hra/](http://um.mendelu.cz/msr_hra/), s menšími úpravami. Do premenných Otazky a Odpovedi sa uložia príslušné premenné, ktoré sa načítajú zo súbora images.txt do lokálnych premenných a následne sa zostaví hra. Náhodne zoradené otázky a odpovede sú pod sebou, pričom je nastavená maximálna šírka hry, aby hra nepresiahla šírku stránky. Otázky aj odpovede sú radené po štyri na riadok. Veľkosť klikateľného poľa, v ktorom sa zobrazuje text danej otázky alebo odpovede, sa počíta samostatne tak, aby boli všetky polia pre otázky aj pre odpovede rovnakej veľkosti (funkcia velikost() v súbore sparuj.js).

Pri hraní hry je treba najprv zvoliť otázku. Po kliknutí na otázku je daná otázka označená červeným rámčekom. Vtedy sa vyberá odpoveď k zvolenej otázke. Pri vybraní nesprávnej odpovede sa daná odpoveď označí červeným rámčekom. V prípade zvolenia správnej možnosti zmení rámček príslušnej otázky aj odpovede na bielu farbu.

Pod tabuľkou hry sa zobrazuje počet chýb, ktoré riešiteľ hry spravil. Počet sa inkrementuje po každom kliknutí na nesprávnu odpoveď (za predpokladu, že je zvolená odpoveď, inak sa zobrazí hláška *Označ otázku*).

#### <span id="page-29-0"></span>**3.1.5 Oprava zadania**

V prípade potreby je možné už vytvoreným hrám zmeniť zadanie. Táto možnosť je dostupná pod tlačítkom *Oprav vstupné hodnoty*, ktoré sa nachádza na stránke s hrou a je umiestnené priamo pod touto hrou. Po kliknutí naň sa zobrazí stránka textquizo.php, ktorej sa predáva *pid* danej hry. Pre získanie *pid* je potrebné pomocou kódu hry pristúpiť k súboru psw.txt. Následne sa získané *pid* spolu so syntaxou hry (najjednoduchší spôsob odovzdania tejto informácie) zapracuje do cieľovej URL, ktorá potom vyzerá takto:

```
textquizo.php?pid=pid&syntax=math
```
Stránka pre úpravu hry vyzerá navonok rovnako ako stránka pre zadávanie vstupu, no obsahuje isté odlišnosti. V prvom rade je potrebné získať z URL *pid* a následne pomocou neho zistiť zo súboru psw\_id.txt kód hry. Pomocou kódu potom pristúpi k súboru s aktuálnymi hodnotami v hre a tie vyplní do príslušných polí. Syntax hry sa taktiež vyplní podľa syntaxe získanej z URL.

Po kliknutí na tlačidlo *Vytvor hru* prebieha rovnaký proces ako pri prvotnom zadávaní vstupu – prebehne validácia a ak prebehne úspešne, zobrazí sa upravená hra. V prípade, že validácia zlyhá, zobrazí sa chybová hláška a chybné vstupy budú označené červeným rámčekom. Pri oprave hodnôt je tiež možné ľubovolne meniť syntax hry.

#### <span id="page-30-0"></span>**3.1.6 Zaheslovanie hry**

Na formulári pri vytváraní hry sa nachádza aj doteraz nespomenuté zaškrtávacie pole s označením *Zakázať úpravy*. Pri zaškrtnutí tohto poľa bude vytvorená hra, pri pokuse o jej úpravu, žiadať od užívateľa heslo, ktoré sa mu zobrazí pri vytvorení hry. Táto možnosť bola pridaná hlavne z toho dôvodu, že stránka je určená na výukové účely a teda hlavne pre učiteľov. Pri zadaní hry žiakom je teda nežiaduce, aby žiak zvolil úpravu danej hry a získal prístup k správnemu párovaniu.

Z dôvodu možnosti zaheslovania hry sa generuje *pid* aj pre hry, pri ktorých táto možnosť nie je využitá. V opačnom prípade by sa musel prípad zaheslovanej a nezaheslovanej hry od seba úplne oddeliť a vznikli by dvojice PHP súborov, ktoré by mali rovnakú funkčnosť no v jednej verzii by sa na stránku textquizo.php (stránka pre úpravu hry) posielal kód hry a v druhej *pid*. Vytvorenie *pid* obmedzuje zložitosť a výsledná interakcia medzi jednotlivými stránkami v prípade, že možnosť zaheslovania hry nie je zvolená, je zobrazená na diagrame:

V prípade, že je zvolená možnosť zaheslovania hry, sa po kliknutí na tlačítko *Vytvor hru* vykonajú rovnaké akcie, ako pri už opísanom prípade, no namiesto reťazca 'not' sa do súborov psw.txt a psw\_id.txt zapíše vygenerované osemmiestne heslo pre danú hru. Následne sa zobrazí stránka password.php, na ktorej sa užívateľovi zobrazí toto heslo. Tejto stránke sa posiela *pid* hry a syntax, takže

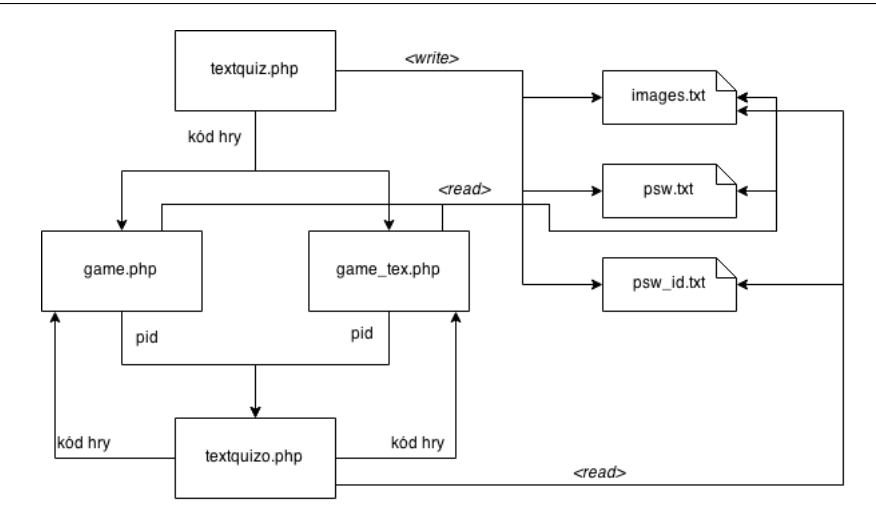

Obr. 3.3. Diagram funkčnosti nezaheslovanej hry

nie je možné ju znova zobraziť bez hesla (užívateľovi sa pri opravovaní hodnôt hry zobrazí *pid* až po zadaní hesla). Pomocou *pid* si password.php zistí kód hry a po kliknutí na tlačidlo *OK* presmeruje užívateľa na stránku s hrou, vzhľadom na zvolenú syntax.

Pri zobrazení hry sa kontroluje, či hra je zaheslovaná, a ak áno, pri tlačidle *Oprav vstupné hodnoty* je zobrazené textové pole pre heslo. Bez zadania správneho hesla nie je možné pokračovať na formulár pre opravu hodnôt. V prípade chybného alebo nevyplneného hesla sa zobrazí chybová hláška a textové pole pre heslo bude orámované červeným rámčekom. V prípade správneho hesla je zobrazená stránka pre opravu hry, ktorá funguje rovnako ako pri nezaheslovanej hre. Pre opätovnú úpravu hry je potrebné heslo znova vyplniť. Výsledný diagram pre prípad zaheslovanej hry vyzerá nasledovne:

#### <span id="page-31-0"></span>**3.2 Obrázkové hry**

Obrázkové hry vychádzajú z rovnakého základu ako textové, s tým rozdielom, že užívateľ si môže zvoliť, že otázky, odpovede alebo oboje sú v obrázkovom formáte. Keďže sa naozaj jedná o rovnakú funkcionalitu ako pri textových hrách, v nasledujúcich odstavcoch budú popísané len rozdiely vo funkcionalite oproti textovým hrám.

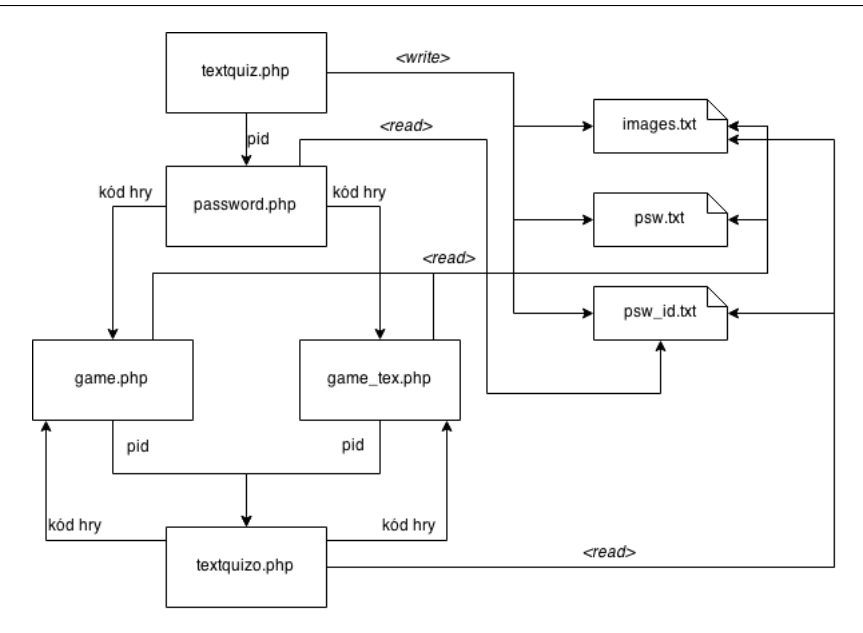

Obr. 3.4. Diagram funkčnosti zaheslovanej hry

#### <span id="page-32-0"></span>**3.2.1 Zvolenie typu obrázkovej hry**

Po kliknutí na položku *Obrázkové hry* v hlavnom menu stránky sa zobrazí návod pre zvolenie typu hry spolu s dvomi zaškrtávacími políčkami, ktoré označujú, či sa obrázky budú nachádzať v sekcii pre otázky, odpovede alebo v oboch. Táto stránka je vytvorená na rovnakom princípe ako formulár pre zadávanie hodnôt do hry, čiže políčka sa nachádzajú v elemente form a po odoslaní prebieha jediná validácia, a to či je zvolená aspoň jedna možnosť. Pri nezaškrtnutí ani jednej možnosti sa objaví validačná hláška na rovnakom princípe ako v textových hrách. Po úspešnom a korektnom zvolení typu hry sa zobrazí stránka pre zadávanie hodnôt príslušnej hry. Rovnako ako pri textových hrá je aj tu k dispozícii ukážková obrázková hra.

#### <span id="page-32-1"></span>**3.2.2 Vstup**

Formulár pre zadávanie hodnôt sa zobrazuje rovnako ako pri textových hrách, s tým rozdielom, že pri textových poliach (pri ktorých sa očakáva obrázok) je prístupné tlačidlo pre nahranie súboru z lokálnej pamäte. Nachádza sa tu aj textové pole z dôvodu možnosti zvolenia,

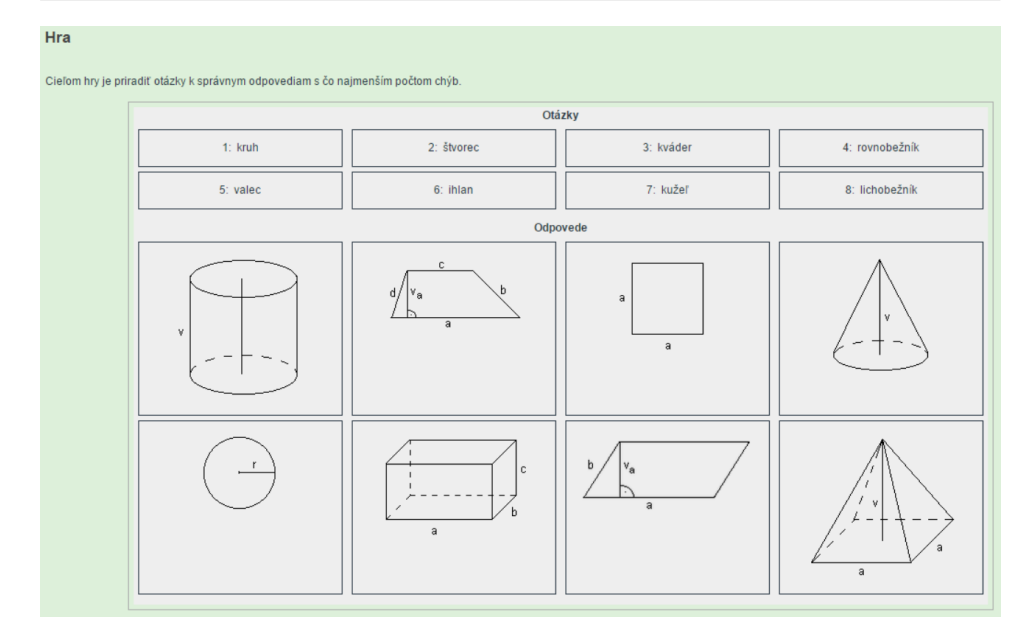

Obr. 3.5. Ukážková obrázková hra

či daný obrázok nahráme na server z lokálnej pamäte alebo pomocou URL. V prípade vyplnenia textového poľa, vizuálne sa nič nemení, no v prípade zvolenia lokálneho súboru, príslušné textové pole prestane byť viditeľné. Objaví sa ale tlačidlo pre odstránenie zvoleného lokálneho obrázka. Realizuje sa to pomocou atribútu onchange, ktorého hodnotou je príslušná JavaScriptová funkcia:

```
onchange="hide_field('field')"
function hide_field(field_name) {
$("#" + field_name).hide('medium');
document.getElementById("rmv" + field_name)
  .style.visibility = 'visible';
document.getElementById(field_name).value = "";
}
```
Táto funkcia má na starosti dve veci. Skrýva príslušné textové pole a vynuluje jeho hodnotu a zároveň zobrazuje tlačidlo pre odstránenie výberu lokálneho obrázka. Po kliknutí naň sa vykoná funkcia remove\_file(), ktorá odstráni vybraný súbor pre upload a zároveň znova zobrazí textové pole pre zadávanie URL.

```
function remove_file(field_name) {
document.getElementById("rmv" + field_name)
  .style.visibility = 'hidden';
document.getElementById("show" + field_name)
  .style.visibility = 'hidden';
var file = document
  .getElementById("file"+field_name);
file.value = file.defaultValue;
$("#" + field_name).show('medium');
$("#image" + field_name).hide('medium');
}
```
V prípade neúspešnej validácie sa nastaví hodnota poľa na zadanú hodnotu v prípade, že táto hodnota bola neprázdna. V prípade odoslania prázdnej hodnoty a následného zlyhania validácie je možné, že bol nahraný lokálny obrázok a teda aby užívateľ nemusel znova nahrávať rovnaký obrázok, zistí sa, či bol obrázok nahraný, a v prípade že áno, nastaví textové pole na skryté. PHP kód, ktorý nastavuje hodnotu textového poľa vyzerá nasledovne:

```
if ( isset($_POST['a'.$i]) ) {
if (S_POST['a', $i] != "") {
   print ' value="' . $ POST['a'.$i] . '"';
    } else {
      if (file_exists($target_dir."a".$i.".jpg")) {
         print ' style="display: none"';
      }
    }
}
```
Ak bol obrázok už nahraný pri niektorom z predchádzajúcich neúspešných pokusov o vytvorenie hry, je navyše zobrazené tlačítko *Zobraz obrázok*, pomocou ktorého sa dá zobraziť tento obrázok. Po kliknutí naň sa pod príslušnou otázkou objaví daný obrázok a tlačidlo zmení svoj text na *Skry obrázok*. Riešené je to vo funkcii show\_image():

```
function show_image(field_name) {
if (document.getElementById("image" + field_name)
```

```
.offsetParent == null) {
    var br = document.createElement("br");
   var pic = document.getElementById("pic"
     + field_name);
   pic.appendChild(br);
    $("#image" + field_name).show('fast');
    $("#show" + field_name).text('Skry obrazok');
} else {
   var pic = document.getElementById("pic"
     + field_name);
   while (pic.firstChild) {
     pic.removeChild(pic.firstChild);
    }
    $("#image" + field_name).hide('fast');
   $("#show" + field_name).text('Zobraz obrazok');
}
}
```
O viditeľnosti tlačidiel *Odstráň obrázok* a *Zobraz obrázok* rozhoduje PHP funkcia printing():

```
function printing($field) {
 if ( isset($_POST[$field]) ) {
  if (\$_POST[\$field] != "") {
  print 'style="visibility: hidden"';
  } else {
   if (!file_exists('/home/xsonta/public_html/
    php/textpic/'.test_input($_POST["id"])
    .''/''.$field.".jpq")) {
     print 'style="visibility: hidden"';
   }
  }
 } else {
 print 'style="visibility: hidden"';
 }
}
```
Všetky uploadované obrázky sa ukladajú do rovnakého priečinku ako súbor images.txt. Ak bol obrázok pre dané pole uploadnutý (nie zadaný do textového poľa vo forme URL), je v súbore images.txt namiesto hodnoty poľa uvedený jeho názov (napr.  $nq2"$ ).

#### <span id="page-36-0"></span>**3.2.3 Validácia**

V prípade hier, ktoré obsahujú aj textové aj obrázkové vstupy prebieha validácia textových vstupov rovnako ako pri textových hrách. Pre obrázkové vstupy (aj v hre, ktorá obsahuje výlučne obrázkové vstupy) je navrhnutá iná validácia, zodpovedajúca požiadavkom na vlastnosti obrázka.

Pri samotnej validácii sa najprv validujú vstupy, ktorých textové polia majú neprázdnu hotnotu. Kontroluje sa:

- maximálna dĺžka reťazca funkcia check\_max\_length(). Maximálna dĺžka reťazca (URL) je nastavená na 1000 znakov. V prípade prekročenia prekročenia tohto počtu znakov sa zobrazí chybová hláška a polia, ktorých sa to týka budú mať nastavený rámček na červeno (pomocou premennej \$error ako v prípade textových hier).
- či sa daná URL odkazuje na obrázok funkcia is\_image(). Kontroluje sa tu zároveň, či je vstup skutočne URL. Zároveň kontroluje formát obrázka, pričom dovolené formáty sú *JPG*, *JPEG*, *GIF*, *PNG*. V prípade zlyhania validácie sa rovnako ako v predchádzajúcom prípade zobrazí chybová hláška a pole bude mať červený rámček.

Validácia obrázkov z lokálnej pamäte prebieha podobne ako validácia URL odkazujúcej sa na obrázok. Prebieha pre každú otázku a odpoveď, ktorej textové pole je prázdne. Kontroluje sa formát, či je súbor skutočne obrázok a v prípade opätovného nahrania obrázka pre danú otázku alebo odpoveď sa najprv vymaže už existujúci súbor. Neúspešná validácia sa znova prejaví chybovou hláškou a červeným rámčekom okolo príslušného textového poľa (nie tlačidla pre nahrávanie súborov). Pre každý súbor, ktorý bol validný nasleduje uloženie na serveri do priečinka danej hry.

### <span id="page-37-0"></span>**Záver**

Bakalárska práca sa zaoberala tvorbou hotových párovacích hier v PDF formáte a vytvorením šablóny pre tvorbu vlastných hier. Zároveň bola vytvorená webová aplikácia, na ktorej je možné vytvárať párovacie hry priamo v prehliadači.

V rámci hier v PDF formáte vznikla sada párovacích hier zameraná na učivo o funkciách, ktoré sa preberá v deviatej triede základných škôl. Hry boli vytvárané pomocou špeciálnych L<sup>A</sup>T<sub>E</sub>Xových balíčkov, ktoré sú dobre použiteľné skôr pre užívateľov s rozsiahlejšími znalosťami LATEXu a zároveň (ako sa ukázalo pri práci s týmito balíčkami) nie sú plne prispôsobené pre vytváranie hier v iných jazykoch ako je angličtina alebo nemčina (chýba podpora niektorých znakov s diakritikou). Zároveň bola vytvorená aj šablóna pre samostatnú tvorbu hier, pomocou ktorej by mal aj technicky neznalý užívateľ dokázať vytvoriť vlastnú párovaciu hru.

Webová aplikácia, ktorá bola vytvorená poskytuje možnosť tvorby párovacích hier priamo v prehliadači a sú vždy dostupné pomocou URL danej hry. Tieto hry môžu byť tvorené v textovom formáte s podporou sadzby matematických výrazov v TEXovom alebo prirodzenom (matematickom) formáte. Je možné vytvárať aj hry, ktoré majú otázky, odpovede alebo oboje ako obrázkový vstup. Obrázok je možné zadať ako URL alebo pomocou nahrania z lokálneho disku. Všetky vytvorené hry je možné dodatočne opravovať, pričom v prípade zakázania úprav pre danú hru je pre jej úpravu potrebné heslo. Ku každej vytvorenej hre je možné pristupovať kedykoľvek pomocou jej URL.

Stránka je momentálne umiestnená na serveri Fakulty informatiky Masarykovej univerzity v Brne, no po úspešnej obhajobe predkladanej bakalárskej práce bude premiestnená na server Prírodovedeckej fakulty, kde bude ďalej udržiavaná.

Vytvorená webová stránka a šablóna pre tvorbu hier v PDF formáte môže pomôcť pri výuke interaktívnou metódou na základných školách, no môže mať široké využitie, pretože užívateľ si do hry môže zadať akékoľvek informácie.

Zaujímavým rozšírením webovej stránky by bola možnosť exportu danej hry do PDF súboru alebo zmena počtu otázok a odpovedí pre vytváranú hru. Ohľadom hier v PDF, možným rozšírením by bolo vytvorenie šablóny, v ktorej by nebolo potrebné definovať tajničku a vznikol by tým väčší priestor pre samotnú hru (viac otázok a odpovedí).

## **Literatúra**

- <span id="page-39-0"></span>[1] Latex-project.org. *An introduction to LaTeX* [online]. 2015 [cit. 2015-2-14]. Dostupné z URL: [http://latex-project.org/](http://latex-project.org/intro.html) [intro.html](http://latex-project.org/intro.html)
- <span id="page-39-1"></span>[2] Pascal BRACHET. *Texmaker* [online]. 2014 [cit. 2015-2-14]. Dostupné z URL: <http://www.xm1math.net/texmaker/>
- <span id="page-39-2"></span>[3] Wikipedia. *GeoGebra* [online]. 2015 [cit. 2015-3-12]. Dostupné z URL: <http://en.wikipedia.org/wiki/GeoGebra>
- <span id="page-39-3"></span>[4] Romain BOURDON. *WampServer* [online]. [cit. 2015-3-12]. Dostupné z URL: <http://www.wampserver.com/en/>
- <span id="page-39-4"></span>[5] Sublimetext.com. *Sublime Text* [online]. [cit. 2015-3-12]. Dostupné z URL: <http://www.sublimetext.com/>
- <span id="page-39-5"></span>[6] Wikipedia. *HTML* [online]. 2015 [cit. 2015-3-12]. Dostupné z URL: <http://en.wikipedia.org/wiki/HTML>
- <span id="page-39-6"></span>[7] Wikipedia. *PHP* [online]. 2015 [cit. 2015-3-12]. Dostupné z URL: <http://en.wikipedia.org/wiki/PHP>
- <span id="page-39-7"></span>[8] Wikipedia. *JavaScript* [online]. 2015 [cit. 2015-3-12]. Dostupné z URL: <http://en.wikipedia.org/wiki/JavaScript>
- <span id="page-39-8"></span>[9] STORY, D. P.. *Das Puzzle Spiel [online]* 2006 [cit. 2015-4- 21]. Dostupné z URL: [http://www.math.uakron.edu/](http://www.math.uakron.edu/%7Edpstory/tutorial/games/dpstheman.pdf) [%7Edpstory/tutorial/games/dpstheman.pdf](http://www.math.uakron.edu/%7Edpstory/tutorial/games/dpstheman.pdf)
- <span id="page-39-9"></span>[10] STORY, D. P.. *The AcroTEX eDucation Bundle (AeB) [online]* 2012 [cit. 2015-4-21]. Dostupné z URL: [http://www.math.uakron.](http://www.math.uakron.edu/%7Edpstory/acrotex/aeb_man.pdf) [edu/%7Edpstory/acrotex/aeb\\_man.pdf](http://www.math.uakron.edu/%7Edpstory/acrotex/aeb_man.pdf)
- <span id="page-39-10"></span>[11] STORY, D.P.. *Support for AcroForms and Links, and for Document JavaScript and Open Page Events [online]* 2010 [cit. 2015- 4-21]. Dostupné z URL: [http://www.math.uakron.edu/](http://www.math.uakron.edu/%7Edpstory/acrotex/eformman.pdf) [%7Edpstory/acrotex/eformman.pdf](http://www.math.uakron.edu/%7Edpstory/acrotex/eformman.pdf)

<span id="page-40-0"></span>[12] ROSECKÁ, Zdena a kolektiv učitelů. *Algebra pro 9. ročník*. Učitelské nakladatelství Nová škola, [cit. 2015-4-23]. ISBN 80-7289- 024-7.

## <span id="page-41-0"></span>**A Zoznam elektronických príloh**

V elektronických prílohách sa nachádzajú:

- 1. web\_complete.zip obsahuje kompletnú webovú stránku ktorá je umiestnená aj na[http://www.fi.muni.cz/%7Exson](http://www.fi.muni.cz/%7Exsonta/php/index.php)ta/ [php/index.php](http://www.fi.muni.cz/%7Exsonta/php/index.php)
- 2. games.zip obsahuje všetky vytvorené hry v PDF a ich zdrojové súbory
- 3. sablona.zip obsahuje všetky súbory potrebné pre úspešné vytvorenie vlastných hier